## **How to Use Credits to Payoff Invoice**

Credits such as [Credit Memo,](https://help.irelyserver.com/display/DOC/Credit+Memo) [prepayment,](https://help.irelyserver.com/display/DOC/How+to+Create+a+Prepayment) and [overpayment](https://help.irelyserver.com/display/DOC/How+to+Create+Customer+Overpayment) can be used to payoff or offset an invoice.

- 1. Make sure the customer has existing invoice and credit memo, prepayment or overpayment transactions.
- 2. Open a new Receive Payments Detail screen from **Sales | Receive Payment Details menu**.
- 3. On Receive Payments Detail screen, enter the needed details like **Customer No**, **Location**, **Currency**, **Date Paid**, and **Payment Method**. Refer to **[Receive Payments Detail](http://help.irelyserver.com/display/DOC/Receive+Payments+Detail) | Field Description | Header Details** to help you in filling out the fields.

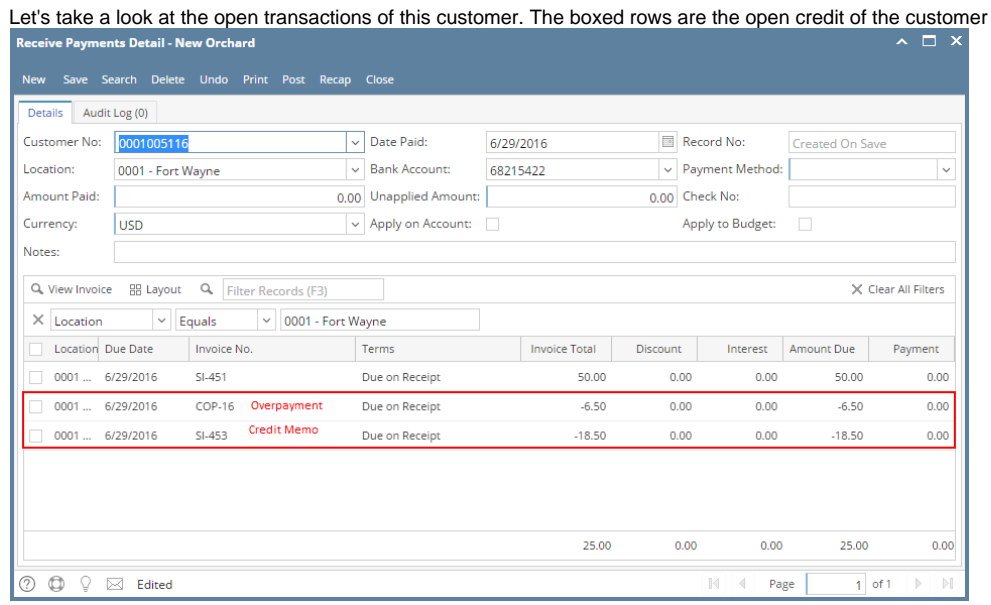

- 4. From above sample, fill out the receivables line item detail. Refer to **[Receive Payments Detail](http://help.irelyserver.com/display/DOC/Receive+Payments+Detail) | Field Description | Grid Details** to help you in filling out the fields.
	- a. Pick the invoice transaction/s you want to apply a payment for and enter the payment in the **Payment** field.
	- b. Pick the credit transaction/s that will be used to pay off the invoices and enter the payment in the **Payment** field.

In above sample, let us use both the overpayment and credit memo to pay the invoice.

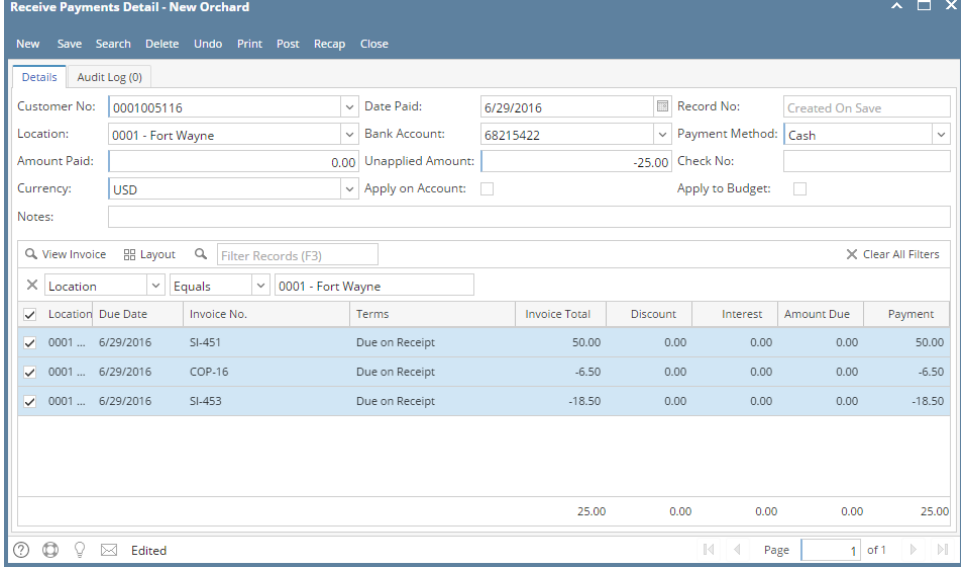

- 5. On **Amount Paid** field, enter the total payment received from the customer. You can skip this step if the credits and invoice offset each other.
- 6. Click the **Recap** button to review the GL details. You can proceed to the next step if you do not see the need to review the details.

## 7. Once done reviewing, **[Post](https://help.irelyserver.com/display/DOC/How+to+Post+Receive+Payments+Detail)** the transaction.

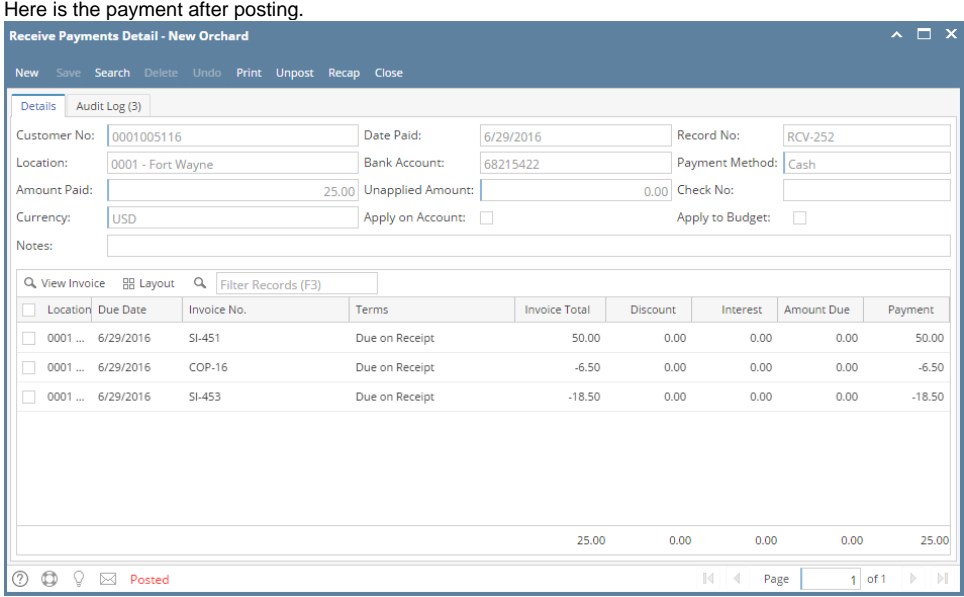

Credits such as [Credit Memo,](https://help.irelyserver.com/display/DOC/Credit+Memo) [prepayment,](https://help.irelyserver.com/display/DOC/How+to+Create+a+Prepayment) and [overpayment](https://help.irelyserver.com/display/DOC/How+to+Create+Customer+Overpayment) can be used to payoff or offset an invoice.

- 1. Make sure the customer has existing invoice and credit memo, prepayment or overpayment transactions.
- 2. Open a new Receive Payments Detail screen from **Sales | Receive Payment Details menu**.
- 3. On Receive Payments Detail screen, enter the needed details like **Customer No**, **Location**, **Currency**, **Date Paid**, **Bank Account**, and Payment Method. Refer to **[Receive Payments Detail](http://help.irelyserver.com/display/DOC/Receive+Payments+Detail) | Field Description | Header Details** to help you in filling out the fields.

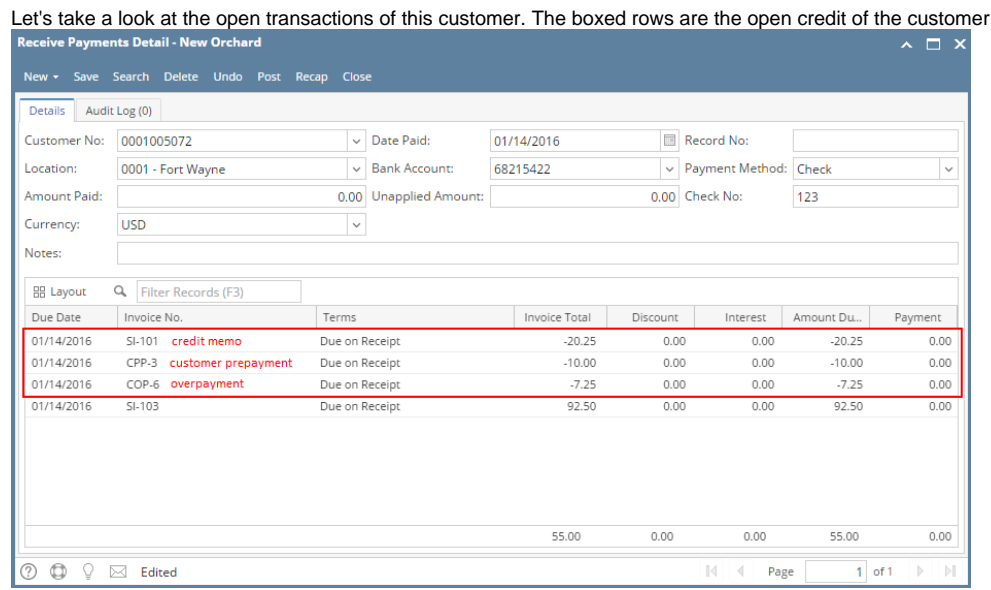

4. From above sample, enter the receivables line item detail. Refer to **[Receive Payments Detail](http://help.irelyserver.com/display/DOC/Receive+Payments+Detail) | Field Description | Grid Details** to help you in filling out the fields.

a. Pick the invoice transaction/s you want to apply a payment for and enter the payment in the **Payment** field.

b. Pick the credit transaction/s that will be used to pay off the invoices and enter the payment in the **Payment** field.

In above sample, let us use overpayment and prepayment to pay the invoice.

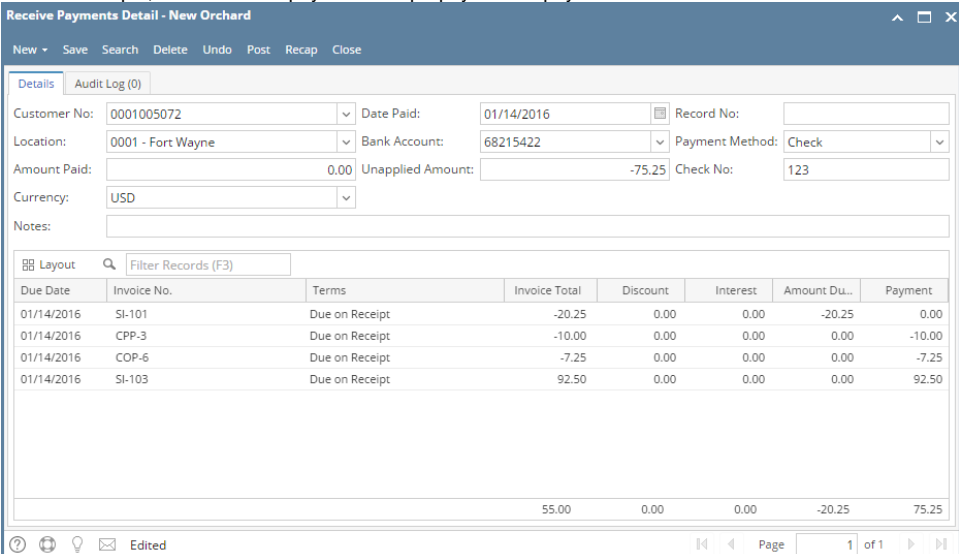

- 5. On **Amount Paid** field, enter the total payment received from the customer. You can skip this step if the credits and invoice offset each other.
- 6. Click the **Recap** button to review the GL details. You can proceed to the next step if you do not see the need to review the details. 7. Once done reviewing, **Post** the transaction.
- Here is the payment after posting.

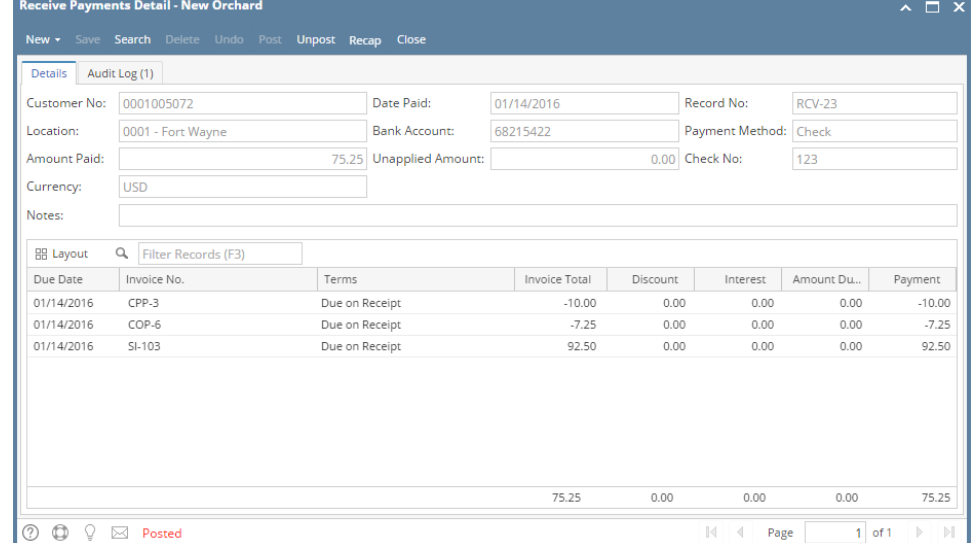

Credits such as [Credit Memo,](https://help.irelyserver.com/display/DOC/Credit+Memo) [prepayment,](https://help.irelyserver.com/display/DOC/How+to+Create+a+Prepayment) and overpayment can be used to payoff or offset an invoice.

- 1. Make sure the customer has existing invoice and credit memo, prepayment or overpayment transactions.
- 2. Open a new Receive Payments Detail screen from **Sales | Receive Payment Details menu**.
- 3. On Receive Payments Detail screen, enter the needed details like **Customer No**, **Location**, **Currency**, **Date Paid**, **Bank Account**, and Payment Method. Refer to [Receive Payments Detail](http://help.irelyserver.com/display/DOC/Receive+Payments+Detail) | Field Description | Header Details to help you in filling out the fields.

Let's take a look at the open transactions of this customer. The boxed rows are the open credit of the customer<br> **C** Receive Payments Detail - New Orchard

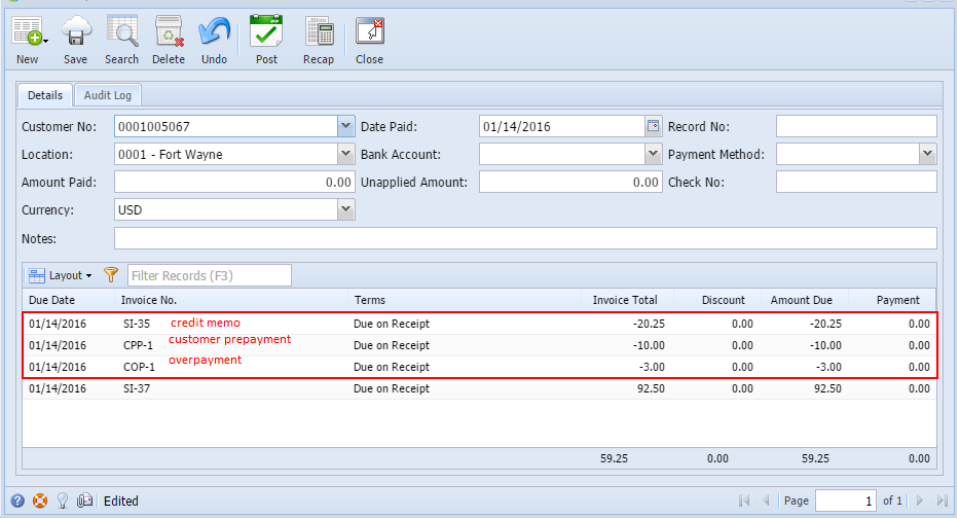

- 4. From above sample, enter the receivables line item detail. Refer to [Receive Payments Detail](http://help.irelyserver.com/display/DOC/Receive+Payments+Detail) | Field Description | Grid Details to help you in filling out the fields.
	- a. Pick the invoice transaction/s you want to apply a payment for and enter the payment in the **Payment** field.
	- b. Pick the credit transaction/s that will be used to pay off the invoices and enter the payment in the **Payment** field.

In above sample, let us use overpayment and prepayment to pay the invoice.

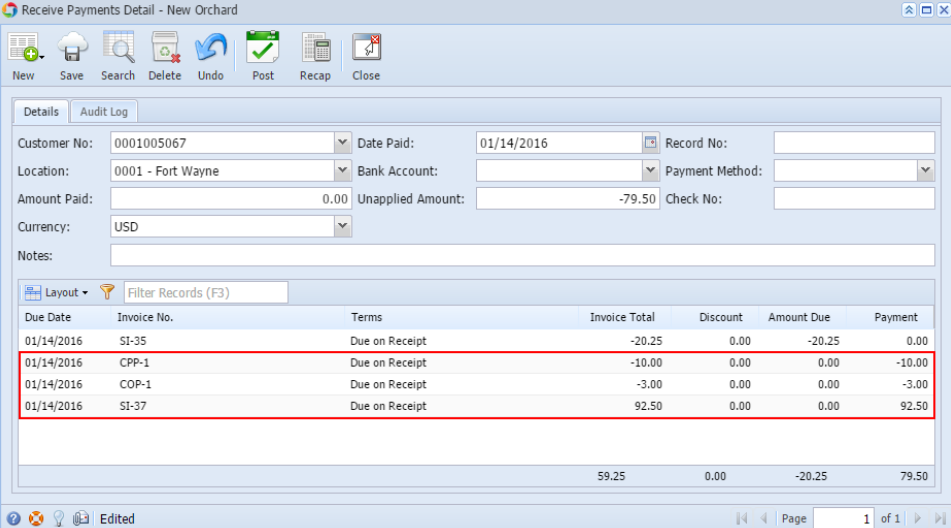

- 5. On **Amount Paid** field, enter the total payment received from the customer.
- 6. Click the **Recap** button to review the GL details.

## 7. Once done reviewing, **Post** the transaction.

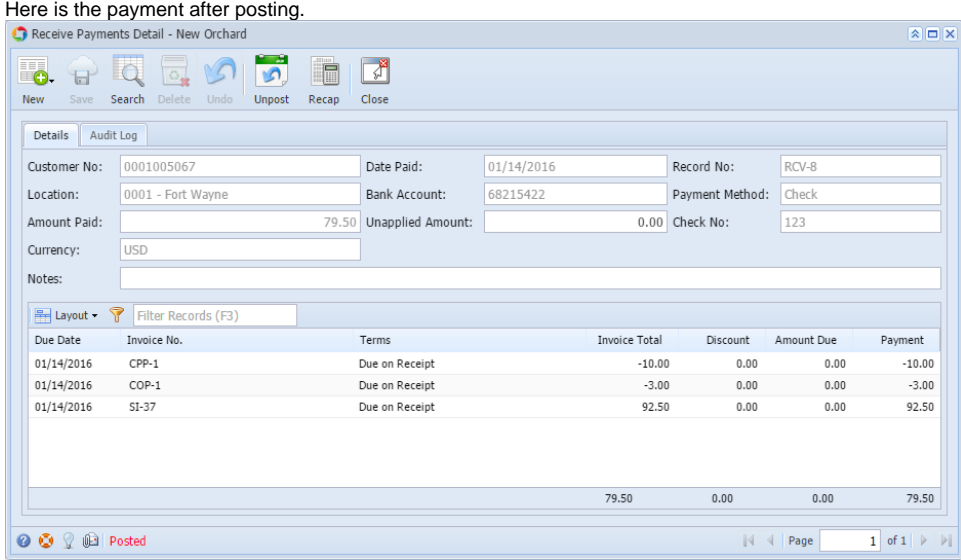